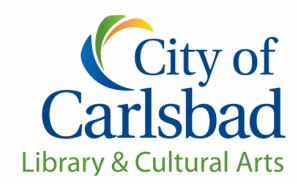

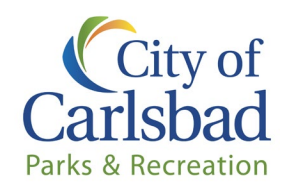

## **How to Set-up or Sign-into an Account in Carlsbadconnect**

Navigate to [www.carlsbadconnect.org](http://www.carlsbadconnect.org/)

#### **Signing in or Creating an Organization's Account**

#### **Creating account:**

Select **"Log In/Create Account"** at the top left side of the screen and then **"Create Your Carlsbad Account"**  from the dropdown menu (light blue box).

- 1. Select **"Individual"** and enter the school's/organization's name in the **"First Name"** section.
- 2. Enter the main account holder's full name in the **"Last Name"** section.
- 3. Enter **"Date of Birth"** as 01/01/1999 and select either "Male" or "Female."
- 4. The **"Phone Number"** should be the main contact phone number for the organization.
- 5. Enter the email of the main contact in **"Email Preferences"** and select the email notifications you would like to receive. We recommend organizations select **"Courtesy Notices"** at a minimum.

#### **Signing into account:**

Select **Login/Create Account** and then **"Log In with Email"** from the dropdown menu (green box). Enter your email or user name and password and click **"Log In."** 

#### **Password not working:**

- 1. Passwords will need to be changed every 90 days. You should be prompted to change your password.
	- a. If you are not prompted to change your password or you forgot your password, select **"Forgot Password?"** under the **"Log In with Email"** (green box).
	- b. Enter the email account associated with your account and click **"Submit."**
	- c. You will receive an email from City of Carlsbad, CA [\(noreply@rec1.com\)](mailto:noreply@rec1.com) with instructions on how to change your password.
	- d. Once you create your new password, you will see information on the page that is asking for an organization code, do not worry about entering any information.
		- Select the **"Log In/Create Account"** and use the email/user name and new password associated with the account.
		- Or in the web browser you can re-enter [www.carlsbadconnect.org.](http://www.carlsbadconnect.org/) Either option will take you back to the catalogue.

1775 Dove Lane Carlsbad, CA 92011 760-602-2084 Laurette.Garner@carlsbadca.gov [www.carlsbadconnect.org](http://www.carlsbadconnect.org/)

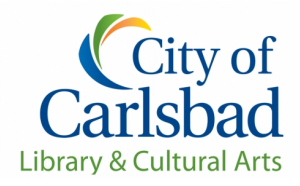

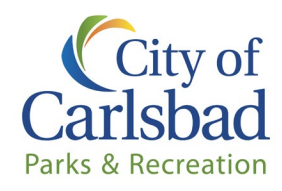

# **How to Sign-up for Arts Programs**

## **Step 1**

- 1. Select on **"Teacher Portal"** from the selection box area (highlighted in light blue).
- 2. Select **Three-Part Art** (and the exhibit you are interested in) and or **Cannon Art Gallery Tours** (choose exhibit).
- 3. To register for the program you will click on the date you would like and then add it to your cart.

### **Step 2**

- 1. Select the **"Checkout"** button on the lower right-hand side of the page.
- 2. On the "Forms" page you can view or print the program's flyer that has more information about the programs. Press **"Confirm Forms***"* to move to the next step.
	- a. On the "Prompts" page fill out all the information. You will not be able to select **"Submit Responses"** until all answers are completed.
- 3. On the **"Waiver Agreement"** page:
	- a. Read the waivers, click on "I agree on behalf of organization name" and sign the waivers (electronically).
	- b. Click on **"Confirm Waiver Agreement."**
- 4. The **"Payment"** screen lets you once again see the date you are requesting. Click **"Review Transaction"** to move to the next step.
- 5. On the **"Review & Confirm"** page:
	- a. Review your request to confirm your reservation date and time.
	- b. Select **"Complete Transaction"**
		- If you receive a receipt, the request has been submitted. The receipt will have a link to the Zoom event that you can click on to access for the day of your scheduled virtual live event with Cultural Arts staff.

### **Changes or Cancellations**

All changes or cancellations must be made in writing to: Three-Part Art laurette.garner@carlsbadca.gov